## Microsoft Word 2007

# Tables, Tabs & Columns

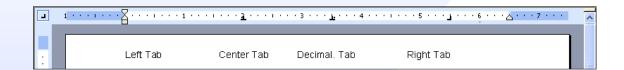

| TABLES |         |       |
|--------|---------|-------|
| Rows   | Columns | Cells |
|        |         |       |
|        |         |       |
|        |         |       |
|        |         |       |

#### COLUMNS

The quick brown fox jumps over the lazy dog. The quick brown fox jumps over the lazy dog. The quick brown fox jumps over the lazy dog. The quick brown fox jumps over the lazy dog. The quick brown fox jumps over the lazy dog. The quick brown fox jumps over the lazy dog. The quick brown fox jumps over the lazy dog. The quick brown fox jumps over the lazy dog. The quick brown fox jumps over the

lazy dog. The quick brown fox jumps over the lazy dog. The quick brown fox jumps over the lazy dog. The quick brown fox jumps over the lazy dog. The quick brown fox jumps over the lazy dog. The quick brown fox jumps over the lazy dog. The quick brown fox jumps over the lazy dog. The quick brown fox jumps over the lazy dog. The quick brown fox jumps over the lazy dog. The quick brown fox jumps over the lazy dog. The quick brown fox jumps over the lazy dog.

lazy dog. The quick brown fox jumps over the lazy dog. The quick brown fox jumps over the lazy dog. The quick brown fox jumps over the lazy dog. The quick brown fox jumps over the lazy dog. The quick brown fox jumps over the lazy dog. The quick brown fox jumps over the lazy dog. The quick brown fox jumps over the lazy dog. The quick brown fox jumps over the lazy dog. The quick brown fox jumps over the lazy dog. The quick brown fox jumps over the lazy dog.

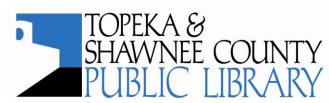

### **COMPUTER TRAINING CENTER**

1515 SW 10<sup>th</sup> Avenue • Topeka KS 66604-1374 785.580.4606 • class@tscpl.org • www.tscpl.org

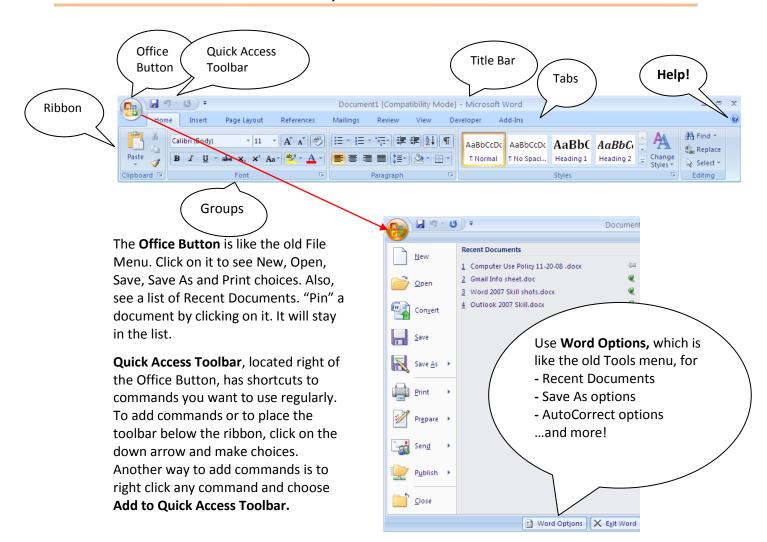

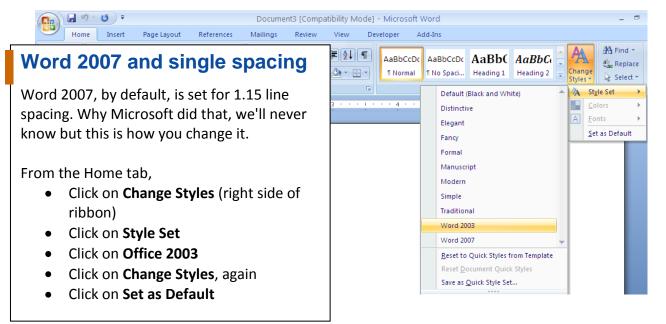

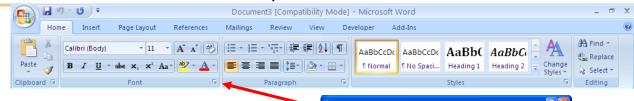

#### **Font**

The default font is Calibri. To change the default:

- Home Tab
- Click on the down arrow to right of Font
- Choose the font and size

Home

Α

0

Themes

Themes

L

Insert

Size ▼

Columns \*

Top:

Left:

Left:

Normal Top:

Page Layout

🏊 Orientation 🔻 📇 Breaks 🕆

**Last Custom Setting** 

0.8"

References

📳 Line Numbers 🕶

ьа- Hyphenation ▼

Bottom: 0.5"

Right: 0.8"

Bottom: 1"

Right: 1"

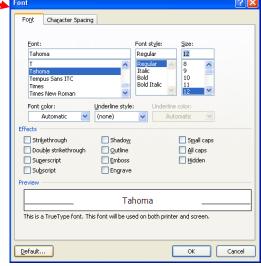

## Margins

The default margins are 1 inch all around.

- Page Layout Tab
- Click on down arrow under Margins
- Choose a preset for a single document or click on Custom Margins
- Set margins

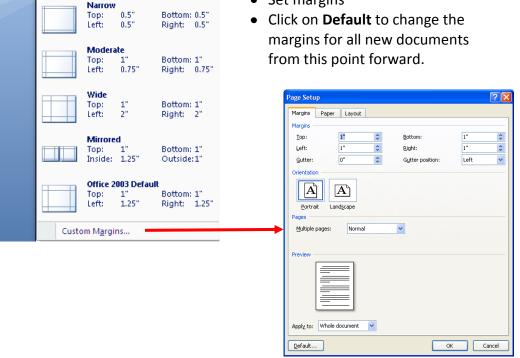

**Ruler Bar – Display the Ruler Bar** From the **View** tab, checkmark **Ruler**. The default is off. Be sure to turn it on.

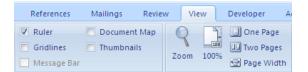

# Tabs Set Tabs on the Ruler Bar

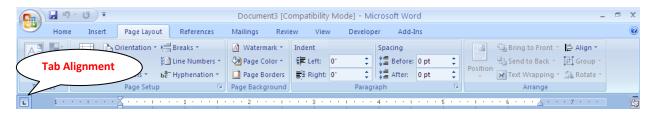

By default, there are tab stops set every  $\frac{1}{2}$  inch. Press the Tab key on the keyboard to move from one tab stop to the next. To set tabs at other intervals, click on the ruler bar wherever you want a tab stop. To remove a tab stop, drag the tab stop **down** into the document.

Use the **Tab Alignment** box, located left of the Ruler Bar, to choose different tab styles.

- Left Text will start after the tab
- Center Text will start and center on either side of the tab
- Right Text will start before the tab
- **▲** Decimal Numbers will align on decimal points
- Bar Places a vertical bar at the tab marker

Double click on a tab stop in the Ruler Bar to see the **Tabs** Dialog box.

Or, from the **Page Layout** tab, click on the **Paragraph** group. Click on **Tabs** in the lower left corner.

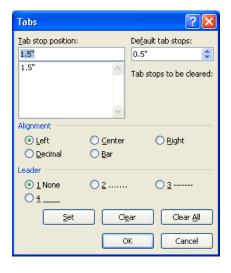

#### **Double Indents**

Type the paragraph you wish to indent.

Select it.

#### Page Layout tab

Look in the **Paragraph** Group.

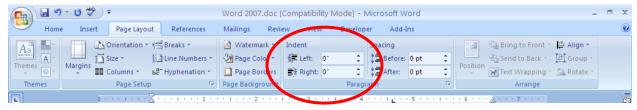

Click the arrows next to Indent Left and Right to increase or decrease the right and left indentations.

You can also use the Ruler Bar.

Type the paragraph you wish to indent.

Select it.

Drag the Indent markers in the Ruler Bar.

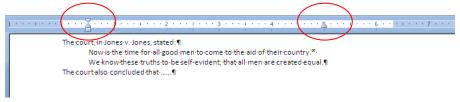

From the **Home** tab, you can also use the **Increase** and **Decrease Indent** buttons in the **Paragraph** Group.

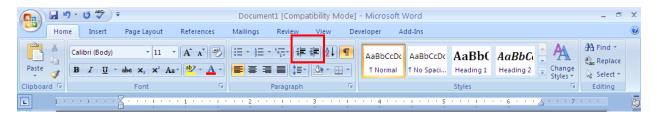

At the beginning of the paragraph, click on **Increase Indent**. Adjust the right indent marker in the Ruler Bar.

When finished typing. Press Enter to start the next paragraph. Click on **Decrease Indent** and adjust the right indent marker in the Ruler Bar.

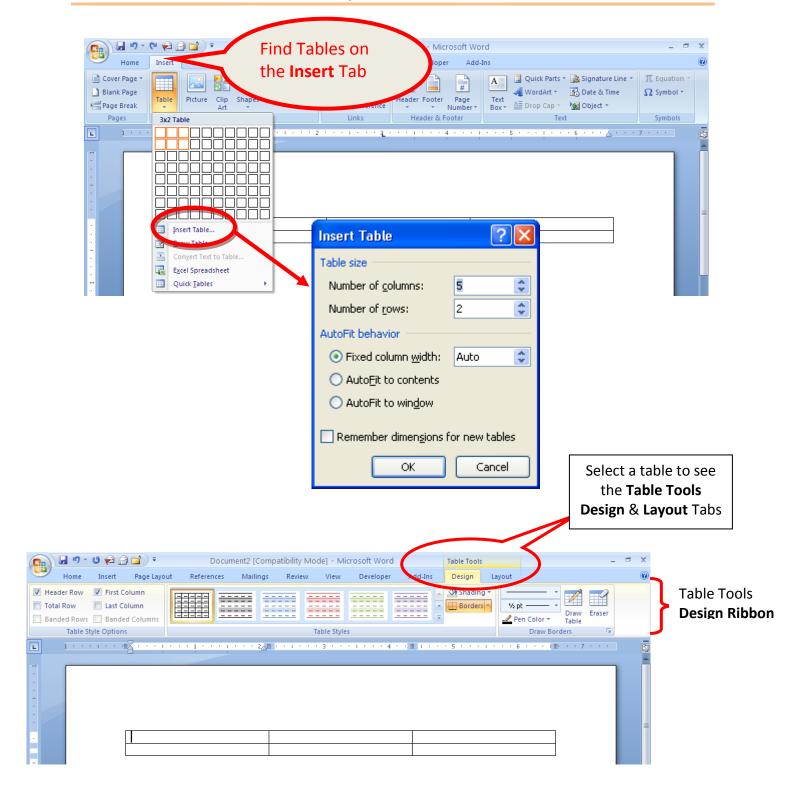

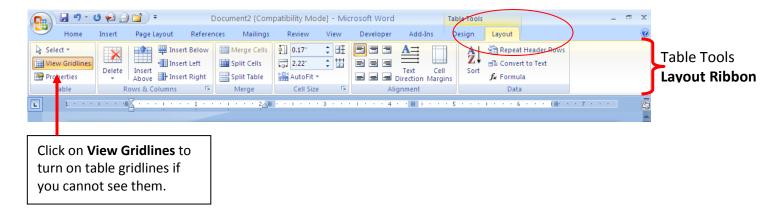

**Columns** are under the **Page Layout** Tab. In a Word column, text goes down the first column and wraps up to the second column. If you want side-by-side text, use Tables.

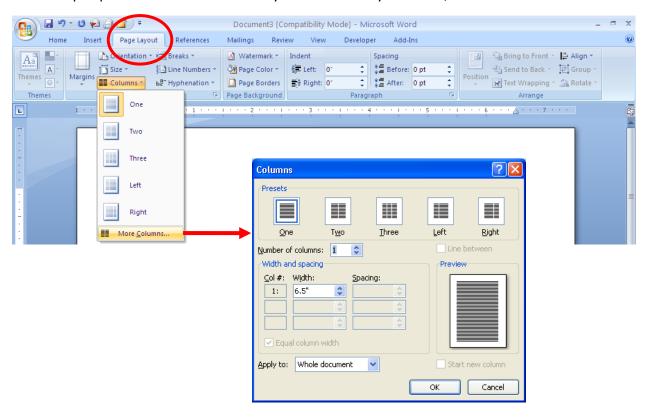

Free online tutorials for all Microsoft Office programs: www.office.microsoft.com/training